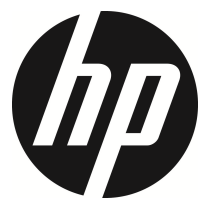

m650

機車行車記錄器 使用說明書

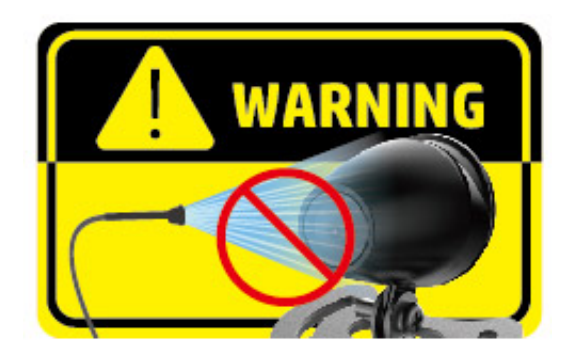

本產品具備防水設計,但嚴禁使用高壓水槍沖洗產品,若因 此導致產品故障,不在保修範圍內。

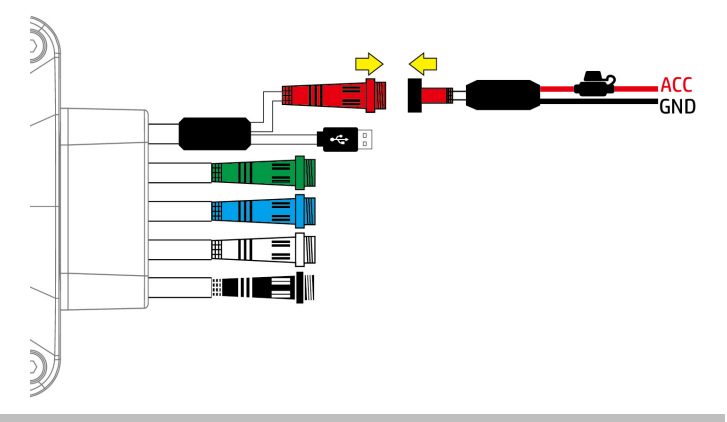

電源線僅適用隨附之電源線,請勿使用其他型號或廠牌以免 主機燒毀。

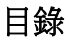

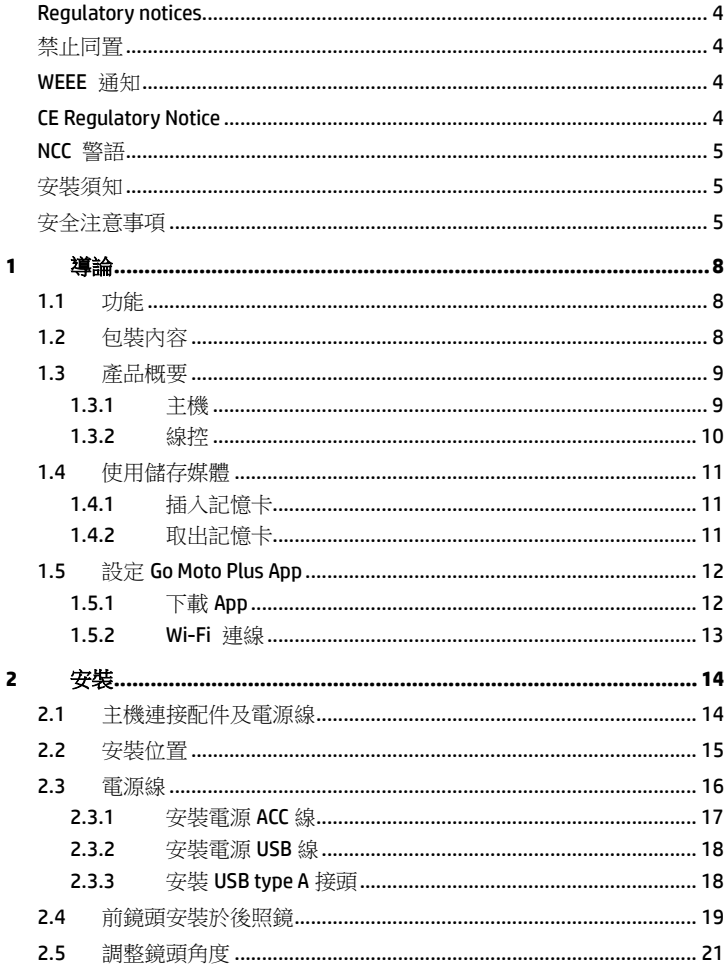

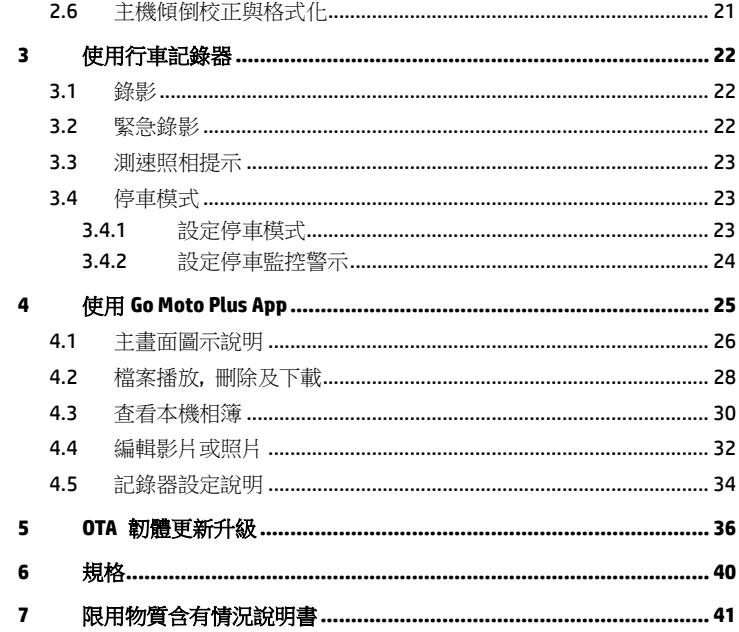

### 有關本手冊

本文件之內容只供參考,並得以隨時變更不需要事先通知。本公司已盡全力確 保本使用者手冊正確與完整。但有任何錯誤或遺漏概不負責。製造廠保留不需 事先通知,逕自變更技術規格或配件之權利。

#### **Regulatory notices**

This document provides country- and region-specific non-wireless and wireless regulatory notices and compliance information for your product. Some of these notices may not apply to your product.

### 禁止同置

本產品及其天線不得在同一地點與任何其他天線、發射器同置或共同操作。

#### **WEEE** 通知

#### 歐盟有關使用者處分私人家庭廢電子與電機產品和**/**或電池之指令

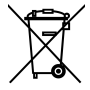

**WEEE** 

理。您必須依據相關之電子與電機產品和/或電池回收辦法之規 定,處分您的廢電子與電機產品和/或電池。有關這類產品和/或電 池的回收細節,請聯絡當地的市政府、您購買該產品的商店或您 的家庭廢棄物處理公司。材料之回收有助於保護自然資源及確保 能以保護人類健康與環境之方式回收。

產品上或包裝上有此一符號,表示此產品不能做為家庭廢棄物處

Battery

#### **CE Regulatory Notice**

The product herewith complies with the requirements of IEC 62368-1:2014, the EMC Directive 2014/30/EU, the RED-Directive 2014/53/EU and the RoHS Directive 2011/65/EU.

EU Health Protection: This equipment should be installed and operated with minimum distance 20cm between the radiator & your body.

### **NCC** 警語

取得審驗證明之低功率射頻器材,非經核准,公司、商號或使用者均不得擅自 變更頻率、加大功率或變更原設計之特性及功能。

低功率射頻器材之使用不得影響飛航安全及干擾合法通信;經發現有干擾現象 時,應立即停用,並改善至無干擾時方得繼續使用。

前述合法通信,指依電信管理法規定作業之無線電通信。

低功率射頻器材須忍受合法通信或工業、科學及醫療用電波輻射性電機主機之 干擾。

本產品內含發射器晶片:RTL8188FTV

# **CCAM22LP1731T0**

### 安裝須知

- 1. 線材及主機安裝位置請遠離高壓點火線圈。
- 2. 線材及端口佈線時切勿嚴重彎折。
- 3. 不要用手指碰觸鏡頭。手指上的油垢可能會留在鏡頭上,導致影片或照 片不清楚。請定期清潔鏡頭。
- 4. 本主機僅適用產品隨附之電源連接線,請勿使用其他廠牌以免主機燒毀。
- 5. 建議經由專業安裝廠安裝佈線。
- 6. 主機安裝位置請保持乾淨整齊,避免尖銳物或重物壓損主機或其他線材。
- 7. 電源**USB**線安裝方式僅適用機車熄火即斷電的**USB**埠。部分機車熄火後, **USB**埠仍會持續供電。安裝前請先檢查機車**USB**埠是否為不斷電設計,若 為不斷電設計,機車熄火後,請手動拔除主機的電源**USB**線關機,以免長 時間使用造成機車電池用盡。

### 安全注意事項

- 使用者須遵守當地法律並以行車安全為優先考量,請勿於行車中操作本 主機。
- 使用主機前請先確認時區、日期與時間已設定完成。
- 本主機內建的韌體功能僅供使用者參考,道路駕駛請依實際路況作判斷。
- GPS 之定位結果僅供使用者參考,不應影響實際之駕駛行為,本主機無 法確保其定位正確性。
- GPS 之定位正確性可能有所差異,包括受天候及使用地點(高樓/ 隧道 / 地下道 / 樹林)所影響。
- ◆ GPS 收訊品質與個別硬體特性有所不同,本主機無法判斷因硬體差異所

造成的不同定位結果。

- 本主機之時速和方位等數值會因外在環境因素影響而有所誤差,僅供使 用者參考。
- ◆ 本產品僅供使用於非商業用途,適用法律允許的最大限度內。本公司對 於使用本產品所造成的損失不承擔任何責任。
- ◆ Wi-Fi 訊號無法穿透建築物,訊號距離上限為 5 公尺。
- Wi-Fi 運作頻道表:Ch1~Ch11。
- ◆ 本產品運用無線資料通訊,可能會干擾鄰近的裝置,或受臨近裝置所干 擾。
- 請勿在微波爐附近或任何會產生磁波及無線電干擾之處使用本產品。
- 在特定環境下無線電波效果接收可能較差。
- ◆ 請注意若有其他裝置也使用本產品所使用的 2.4GHZ 頻段,則兩者的處 理速度皆有可能變慢。
- 本產品在使用時會略微變熱,純屬正常現象不代表故障。
- 不正確地使用本產品或操作不當導致主機或配件損壞,您的保固將會無 效。
- ◆ 本產品的射頻可能干擾其他雷子主機發出的射頻,產生負面影響並造成 故障狀況。無線發射器和電路亦可能會干擾到其他電子主機,因此請遵 守下列注意事項:
	- 飛機:當您搭乘飛機時,禁止使用無線發射器,請您關閉本產品的 Wi-Fi 功能。
	- 車輛:本產品發出的射頻可能會影響機動車輛中的雷子系統,請您 與該機動車的製造商或代理商洽詢車輛的問題。
	- 心律調節器:為避免對心律調節器造成潛在性的干擾,配戴心律調 節器的人士應注意裝置啟用時,本產品與心律調節器之間的距離應 保持在 15 公分 (6 英寸) 以上,並且請勿將本產品置於胸前口袋。 若懷疑發生干擾現象時,請立即將本產品電源關閉。
	- 醫療裝置:若您使用任何個人醫療裝置,請詢問裝置製造商或醫生, 確認您的裝置是否可充分屏蔽本產品發出的射頻。
	- 醫療機構:醫院和醫療機構可能使用對外部射頻能量敏感的主機, 當醫療人員或張貼的標誌指示您關閉會干擾射頻的主機時,請遵守 指示。
	- 爆破區域與張貼告示的場所:若要避免干擾爆破作業,請在 "爆破 區域" 或標示 "關閉雙向無線電" 的區域裡,遵守所有的標誌與指示 關閉會干擾射頻的主機。
- ◆ HP Inc.對於操作中任何資料/內容的損失概不負責。

 產品應用免責聲明 請掃描下方QR code並詳讀產品應用免責聲明。

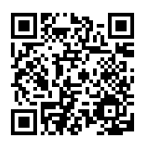

### 開始使用本產品視為同意以上聲明事項。

# **1** 導論

謝謝惠顧此套先進的機車行車記錄器(以下簡稱"主機")。本產品專用於機車行 車時之即時錄影。

#### **1.1** 功能

- 前後超高畫質錄影防水鏡頭
- 二百萬高清感光元件
- Wi-Fi 及操作方便的 App
- 主機及配件全套防水
- 線控高亮度 LED 及一鍵鎖檔
- 大音量警示提示音
- 電源 ACC 線或 USB 線取電
- 自由黏貼 GPS 收訊最佳位置(GPS 為選配)
- 碰撞或傾倒偵測,自動觸發緊急錄影
- 可外接行動電源,實現停車監控

#### **1.2** 包裝內容

以下為包裝內容物。若有任何遺漏或損壞項目,請立即聯絡您的經銷商。

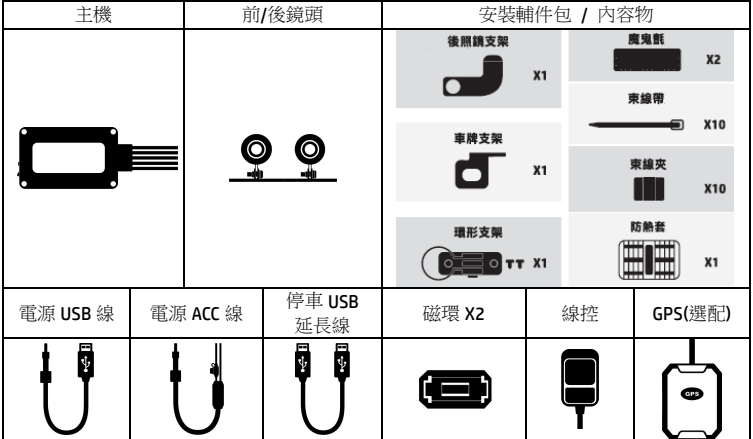

### **1.3** 產品概要 **1.3.1** 主機

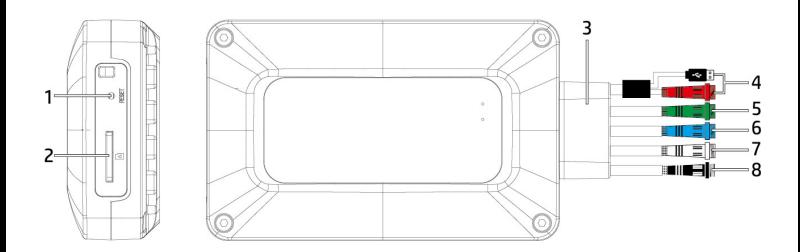

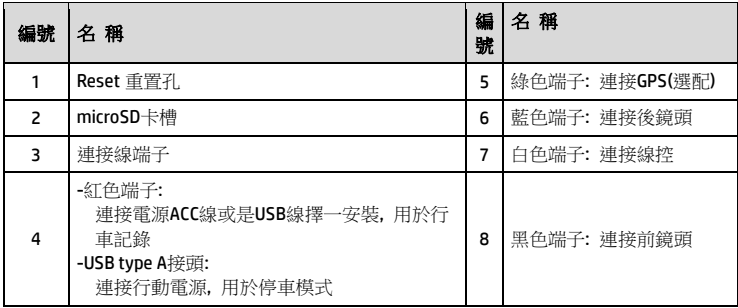

#### **1.3.2** 線控

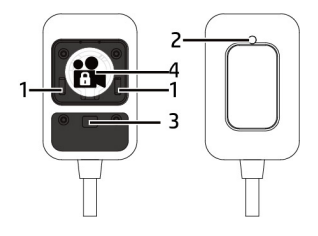

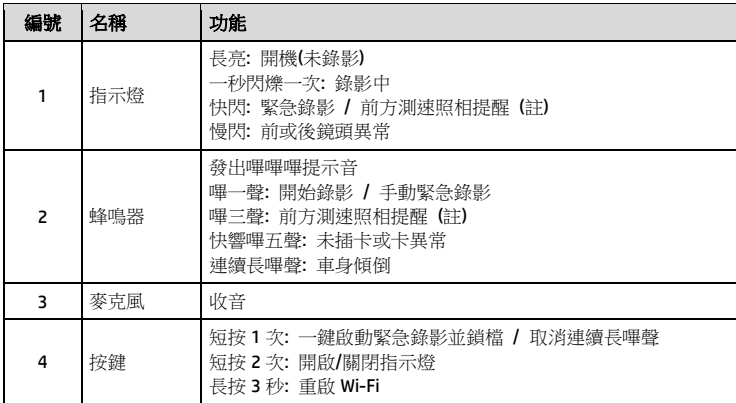

備註:

1. 測速照相提醒的功能必須主機的 GPS 內建該國或該地區的測速照相圖資,若無內建圖資,則此功 能無法作用。未安裝 GPS,此功能亦無作用。測速照相提醒僅供使用者參考,不保證涵蓋行駛路 線上的全部測速照相點,道路駕駛請依實際路況作判斷。 2. 是否內建測速照相圖資視國家或區域而定。詳洽經銷商。

# **1.4** 使用儲存媒體

### **1.4.1** 插入記憶卡

將記憶卡之金色接腳面朝前,以及主機銘版面朝上,如圖示插入記憶卡。

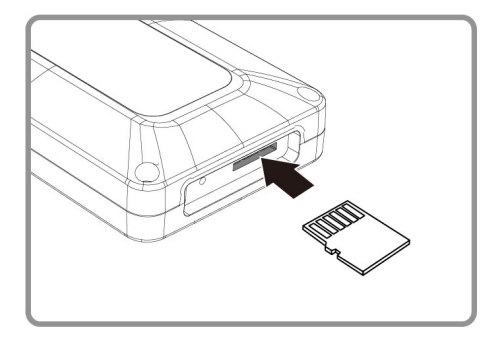

#### **1.4.2** 取出記憶卡

若主機在開機狀態請先關閉電源,並等待主機完成關機程式後再取出記憶卡。

備註:

1.主機在開機狀態時,不要取出或插入記憶卡,以免損壞記憶卡。

2.限使用 microSD 速度等級V30以上,且內存容量 16GB 以上的 micro SD 卡。

3.使用前請先使用Go Moto Plus app同步時間及格式化 micro SD 卡。

4.請定期同步時間及格式化記憶卡(建議一個月一次) 。

5.記憶卡都有使用壽命,長期使用可能會導致寫入速度下降和保存失效,這種情況下建議您購買新的記憶卡 使用。

6. 由於市場上記憶卡規格眾多,且品質良莠不齊,本公司產品不保證所有記憶卡皆能相容,若有記憶卡異 常,導致無法存儲記錄影像,與行車記錄器無直接關係,請您至記憶卡購買處更換新卡即可。

### **1.5** 設定**Go Moto Plus App**

#### **1.5.1** 下載**App**

初次使用,請先使用手機下載並安裝 **Go Moto Plus** app。 掃描以下QR code或是從應用商店 Google Play Store 或 iOS App Store 搜尋 **Go Moto Plus**並下載及安裝。

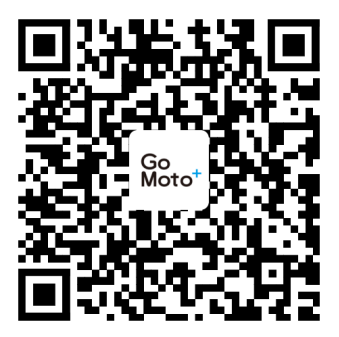

iOS/Android

**App** 的介面和功能可能會因 **App** 版本的不同而改變,請以 **Google Play Store** 或 **iOS App Store** 應用商店下載的最新版本為主。

#### **1.5.2 Wi-Fi** 連線

- 1.主機開機後,Wi-Fi會自動開啟3分鐘。
- 2.使用手機的 Wi-Fi 功能搜尋清單中的行車記錄器識別碼:hp\_m650\_123456 (後六碼為隨機識別碼),輸入預設密碼 12345678,開始連結m650主機。
- 3.使用Go Moto Plus app進行設定及其他功能。(詳細操作說明請參考4.使用Go Moto Plus App)

備註:

1. 主機開啟電源3分鐘內Wi-Fi是開啟的,如果您沒有使用[Go Moto Plus] App,則3分鐘後主機會自動關閉 Wi-Fi。若要再次開啟,可長按線控3秒。

2. 手機與主機連線需在 5 公尺以內,並且沒有建築物阻隔。

3. [Go Moto Plus ] App的語言將與您的手機一致, 非内建語言則為預設。

### **2** 安裝

以下安裝可供參考,建議由專業人士進行安裝。

#### **2.1** 主機連接配件及電源線

按端子顏色將配件及電源線與主機連接。

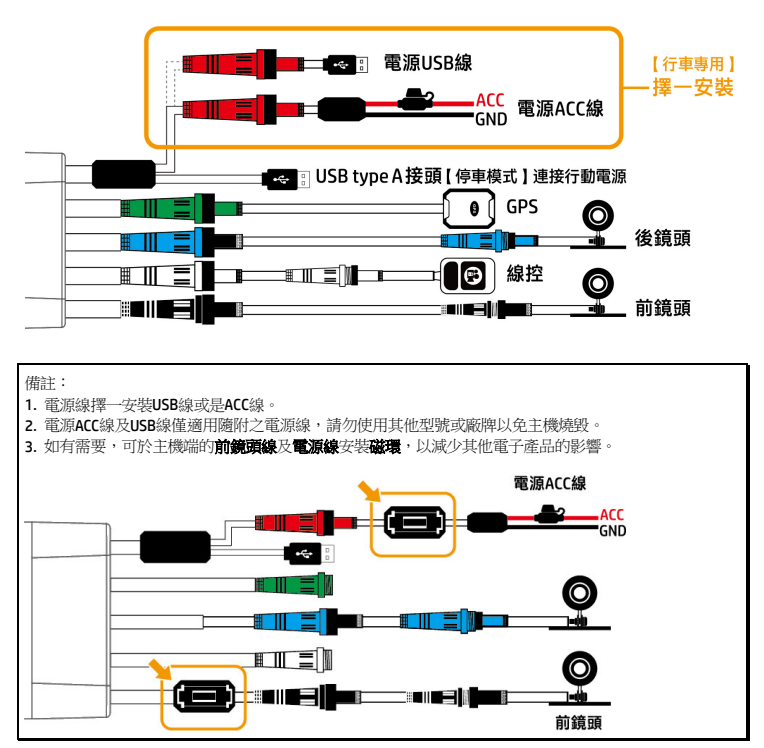

### **2.2** 安裝位置

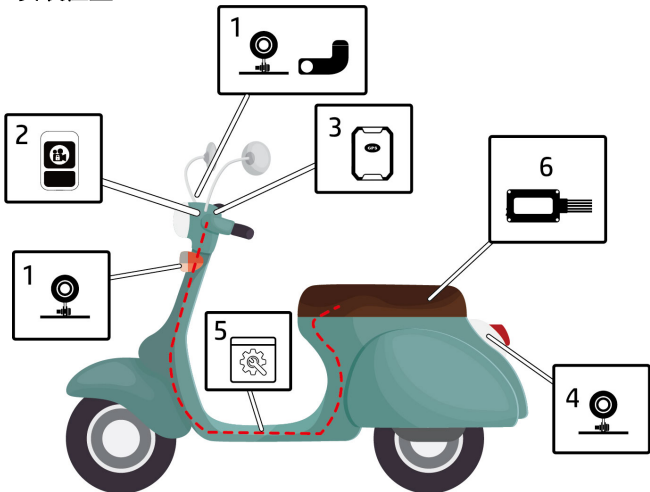

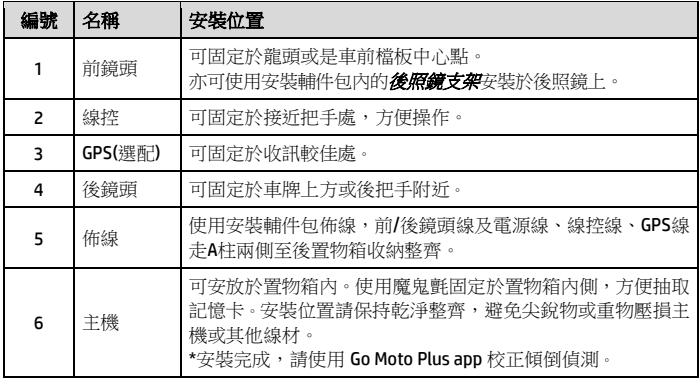

#### **2.3** 電源線

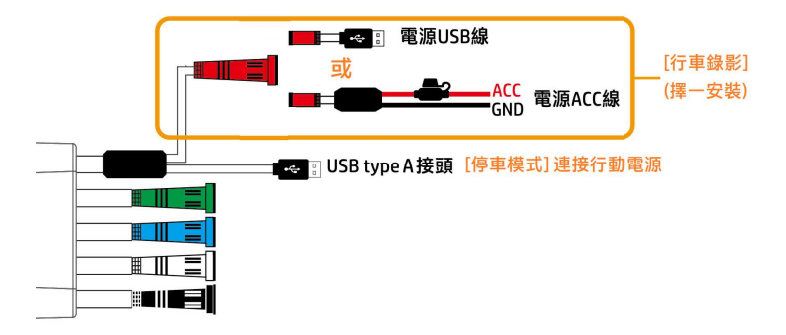

#### 行車錄影**:**

電源線擇一安裝電源**ACC**線或是電源**USB**線即可。安裝完成,機車發動,主機 即自動開機錄影。機車熄火,主機即關機。部分機車熄火後,USB埠仍會持續 供電,主機仍會持續錄影,請手動拔除主機的電源USB線關機,以免長時間使 用造成機車電池用盡。

#### 停車模式**:**

如欲使用停車模式,安裝完成電源ACC線或是電源USB線之後,須將USB type A 接頭連接行動電源,行動電源自動開啟,APP設定好停車模式之後,機車熄火, 主機供電即轉為行動電源供電,並自動進入停車監控錄影模式。機車再次發 動,即自動恢復一般錄影模式,並自機車電池取電,不再使用行動電源。(設 定方式請查看**3.4**停車模式)

### **2.3.1** 安裝電源**ACC**線

將電源ACC線的紅色寶馬頭與主機的紅色端子連接。安裝示意圖如下。紅色ACC 線務必安裝於電門,請勿直接接到電瓶。選擇電源ACC線安裝方式,請透過車 行的專業人員安裝,以保障安全。

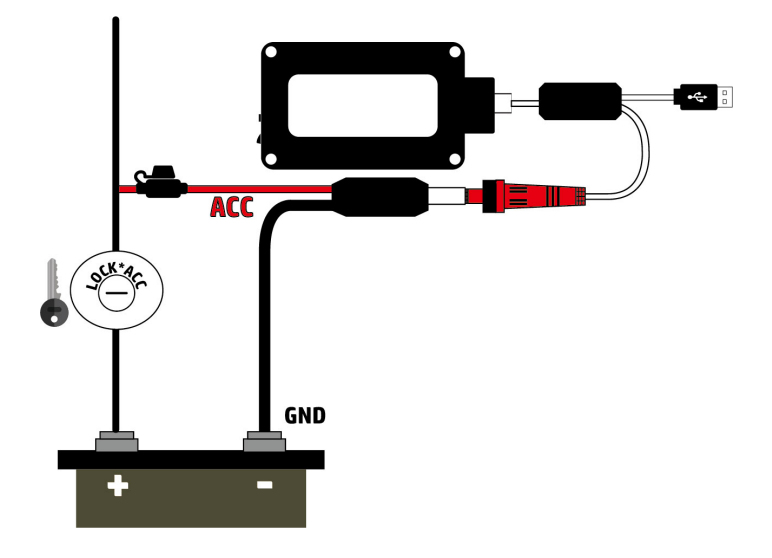

#### **2.3.2** 安裝電源**USB**線

將電源USB線的紅色寶馬頭與主機的紅色端子連接,另一端USB頭插入機車的 USB埠,可直接取電。

注意**:** 此安裝方式僅適用熄火即斷電的**USB**埠。部分機車熄火後,**USB**埠仍會 持續供電。安裝前請先檢查機車**USB**埠是否為不斷電設計,若為不斷電設計, 機車熄火後,請手動拔除主機的電源**USB**線關機,以免長時間使用造成機車電 池用盡。

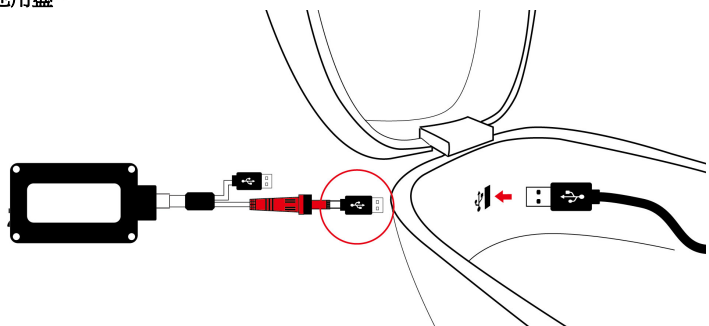

#### **2.3.3** 安裝**USB type A**接頭

將USB type A接頭直接插入行動電源的USB type A埠取電。此取電方式僅用於機 車熄火後的停車監控模式。(注意: 需先安裝電源ACC線或電源USB線。)

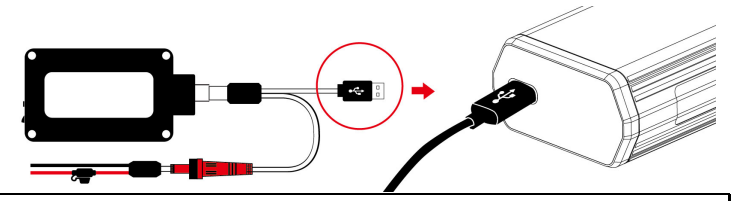

備註:

1. 電源線擇一安裝USB線或是ACC線。

2. 雷源線僅適用隨附之雷源線,請勿使用其他型號或廠牌以免主機燒毀。

3. 部分機車熄火後,USB埠仍會持續供電。安裝前請先檢查機車USB埠是否為不斷電設計, 機車熄火後,請手動拔除主機的USB線關機。

4. 本包裝不包含行動電源,如欲購買,請選擇滴合行車環境使用的防塵防水且耐高溫的合規行動電源。

### **2.4** 前鏡頭安裝於後照鏡

前鏡頭(黑色端子)可直接安裝於龍頭或是車前檔板中心點。若要安裝於後照 鏡,請先將鏡頭上的蝴蝶支架拆卸,再自安裝輔件包取出"後照鏡支架"安裝於 鏡頭上,即可安裝於機車後照鏡。建議安裝於機車的右方後照鏡。請參考以下 安裝步驟。

1. 先將原本安裝在前鏡頭的蝴蝶支架拆卸。

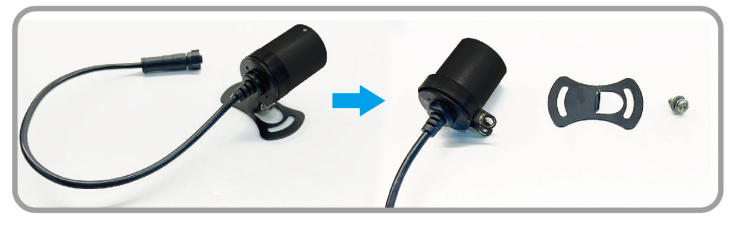

2. 沿著鏡頭環的凹槽貼上止滑矽膠條再撕開離型紙。

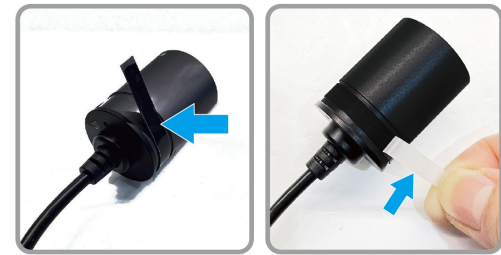

3. 將支架A點對準前鏡頭環中間,並確定前鏡頭的白色雷雕符號向上,以確 保影像不會上下顛倒或是歪斜,使用支架螺絲用力鎖緊。

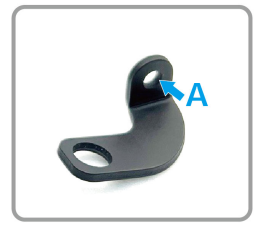

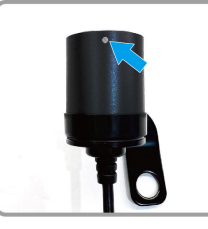

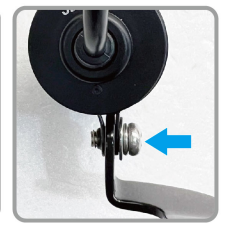

4. 先取下後照鏡。將"前鏡頭支架組"的支架B點安裝到後照鏡上。

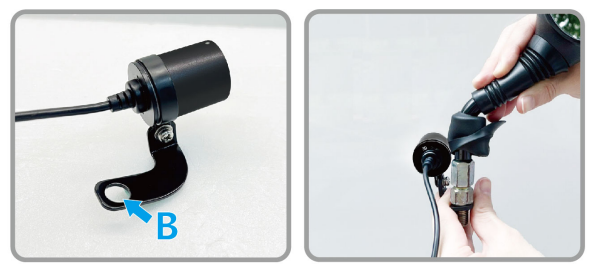

5. 將安裝好"前鏡頭支架組"的後照鏡裝回龍頭上。

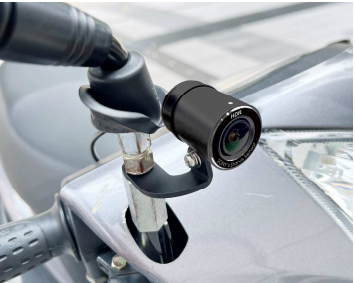

6. 後照鏡支架建議安裝於機車的右方後照鏡。若安裝於左方後照鏡,可參考 下方安裝完成示意圖。

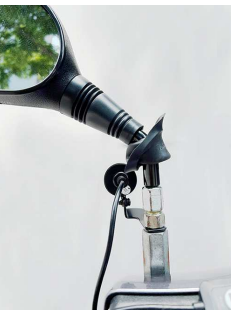

#### **2.5** 調整鏡頭角度

安裝過程中,可使用 Go Moto Plus App 調整錄影角度。

#### **2.6** 主機傾倒校正與格式化

安裝完成,請開啟 Go Moto Plus App,再點選 <sup>{</sup>②}<br> 使用,請務必校正傾倒偵測及格式化 microSD 卡。

#### 傾倒偵測校正**:**

請先將車身扶正,腳架立中柱。點選「**傾倒偵測校正**」選項,主機會自 動偵測並設定騎士的正常使用角度,校正完成之後,騎乘時若遇意外, 車身傾倒,主機會自動啟動緊急錄影,線控的 LED 燈會快閃,檔案會儲 存於緊急錄影資料夾內。緊急錄影資料夾錄滿時,app 會提示 "緊急錄影 即將循環覆蓋, 請備份重要檔案" ,請定期檢視及備份緊急錄影檔案。 \*自動啟動緊急錄影功能的前提是,目錄設定中的" 緊急錄影"需開啟。

#### 格式化**:**

請點選「格式化」選項,格式化 microSD 卡。記憶卡因長期使用可能會 影響寫入效能。為確保記憶卡可正常使用,主機會每30天提醒格式化一 次,格式化前,請先備份重要檔案。

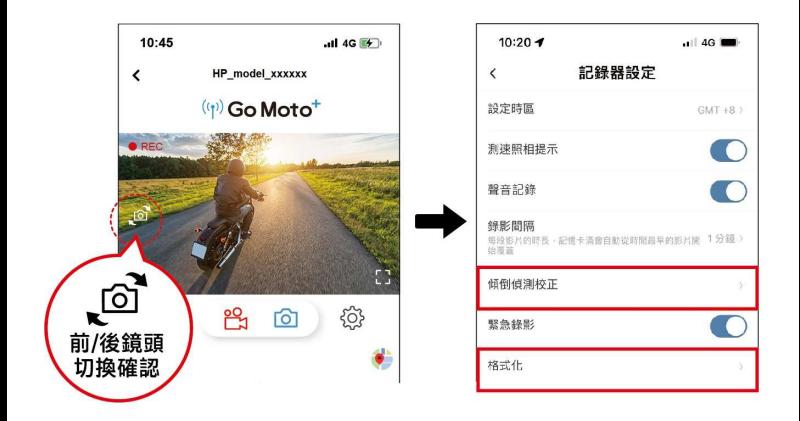

### **3** 使用行車記錄器

#### **3.1** 錄影

一般錄影時,線控 LED 指示燈慢閃,錄影檔案會儲存於 microSD 卡的"錄影"資料 夾;線控 LED 指示燈快閃,則為緊急錄影,錄影檔案會儲存於 microSD 卡的"緊 急錄影"資料夾。若資料夾空間已滿時,循環錄影功能會將該資料夾中最舊的檔 案覆蓋掉,並且繼續錄影。LED 指示燈若長亮但不閃爍,則為不錄影狀態,請 檢查是否插入 microSD 卡,或是記憶卡異常,請更換新卡或是格式化卡。

#### **3.2** 緊急錄影

啟動緊急錄影,其方式有二,如下:

1. 自動:

傾倒校正完成之後,開啟APP設定中的 "緊急錄影" 選項。騎乘時若遇意 外,當車身傾倒,主機會觸發緊急錄影,線控LED指示燈會快閃,並持續 發出每次2秒的嗶~~的長鳴聲。檔案會儲存於緊急錄影資料夾內。緊急錄 影的時長同錄影間隔的設定。當緊急錄影達設定的時間,系統會回復到 一般的錄影模式。但連續長嗶聲仍會持續,一直到主機被斷電關機,或 是手動按壓線控按鍵,或是車身扶正,才會停止連續長嗶聲。

2. 手動:在錄影期間,短按線控按鍵可手動啟動緊急錄影模式,主機會儲 存當下檔案於緊急錄影資料夾內,同時拍照一張儲存於照片資料夾,線 控LED指示燈會快閃,並發出一聲嗶聲。

備註:

1.緊急錄影資料夾約占20%的記憶卡容量。緊急錄影資料夾已滿時,當新的緊急錄影檔建立,最舊的緊 急錄影檔會被自動刪除。

2 APP設定中的"緊急錄影"選項若關閉,則主機於一般騎乘時不會啟動自動緊急錄影,但已分配的20%記 憶卡空間仍會被占用。

3. 關閉APP設定中的"緊急錄影"選項,則關閉騎乘時自動緊急錄影,但仍可使用線控手動緊急錄影,停 車模式下遇到震動偵測亦會自動緊急錄影。

4. 停車模式若有開啟警示模式,觸發的緊急錄影發出的每次2秒的嗶~~長鳴聲,該檔案錄影結束就會自 動停止嗶~~的播報聲。

#### **3.3** 測速照相提示

若有安裝選配的GPS,可進入APP設定,啟用**測速照相提示**,當GPS衛星定位完 成且車輛接近測速照相機時,線控LED指示燈快閃,並發出嗶嗶嗶提示聲。

備註:

1.主機無法同時觸發兩項以上的警示,若主機已觸發警示,在當下警示未停止之前,其他的警示會被忽 略。

2.主機必須在衛星定位已完成的狀態下才能作用*測速照相提示*,使用前請確認主機的衛星定位已完成。 3.測速照相提示的功能必須具有該國或該地區的測速照相圖資,若至其他國家或地區使用,可能會造成 此功能無法作用。本產品不保證測速照相的圖資包含您所在的國家,若此功能無法使用請與當地經銷商 確認。

4.此功能僅提供參考,道路駕駛請依實際路況作判斷。

5.若無需蜂鳴器嗶嗶嗶提示聲,可於APP設定的"GPS播報聲"選項選擇關閉。關閉GPS播報聲之後,若遇測 速照相點,線控指示燈仍會快閃(5秒)提醒。

### **3.4** 停車模式

#### **3.4.1** 設定停車模式

如欲使用停車模式,安裝完成電源ACC線或是電源USB線之後,須將USB type A 接頭連接行動電源,行動電源自動開啟,APP設定好停車模式之後,機車熄火, 主機即自動進入停車監控錄影模式。設定方式如下:

1. 安裝完成電源ACC線或是電源USB線。

2. 機車發動,主機自動開機, 谁入APP設定選單。

3. 選擇停車模式,再選擇"停車錄影"或"震動偵測"。

4. 返回預覽畫面。

5. 主機的USB type A接頭插入行動電源的USB type A埠。行動電源自動開啟。

6. 機車熄火,10秒後自動進入停車監控錄影模式。

[解除停車模式] 機車再次發動,即關閉停車模式,自動恢復一般錄影模式,並 自機車電池取電,不再使用行動電源。

[再次啟用停車模式] 機車若再次停車熄火,10秒後再次自動進入停車監控錄 影模式,主機自行動電源取電。

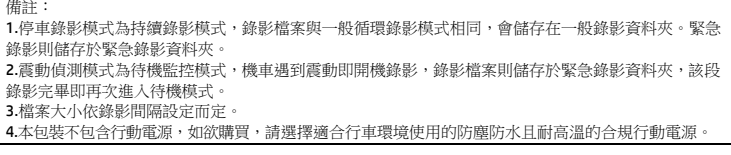

#### **3.4.2** 設定停車監控警示

停車模式下,可設定兩種警示模式:

靜音模式: 線控的 LED 指示燈及蜂鳴器關閉。緊急錄影時不會有聲音或是燈光 警示。

警示模式: 線控的LED指示燈及蜂鳴器開啟。緊急錄影時LED指示燈會快閃,蜂 鳴器會發出每次 2 秒的嗶~~長鳴聲,該錄影檔案結束後,就會自動停止嗶~~ 的警示聲。

# **4** 使用**Go Moto Plus App**

觸碰行動裝置的 Go Moto Plus  $\stackrel{\tiny\textsf{(Sos)}\quad\textsf{Gos}}{\longrightarrow}$  圖示,開啟 APP,出現主畫面後,可依個 人喜好進行設定或操作。

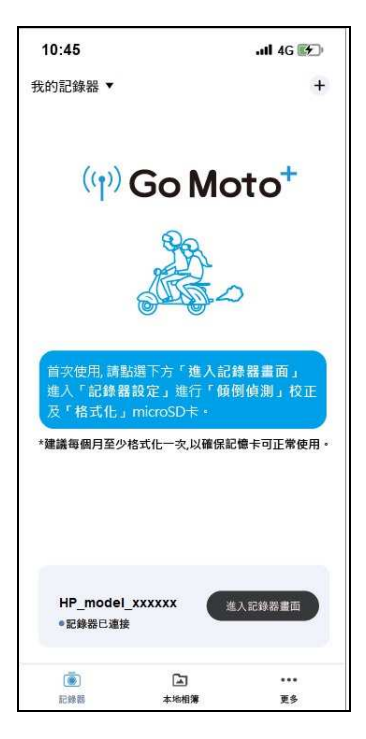

### **4.1** 主畫面圖示說明

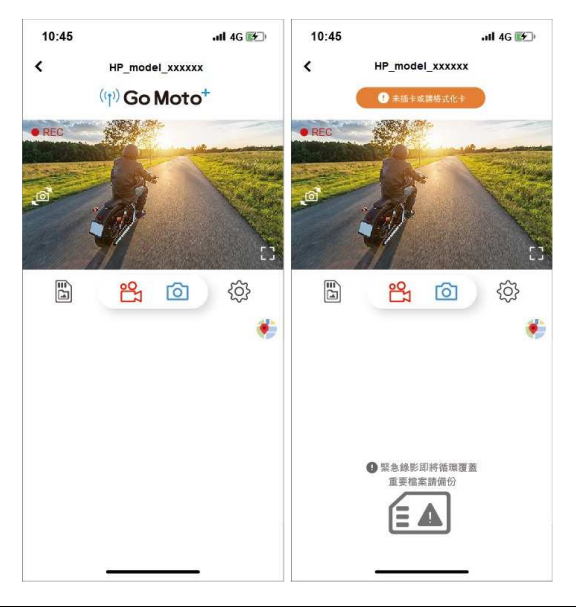

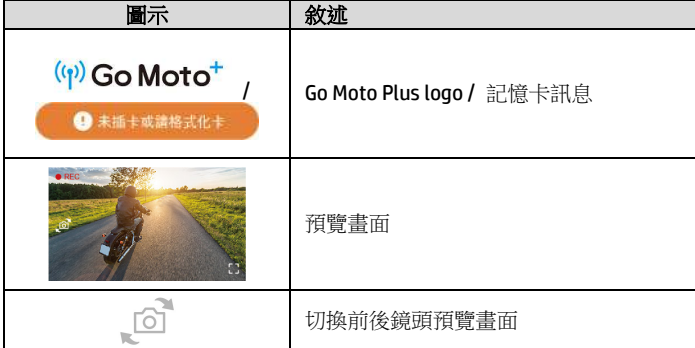

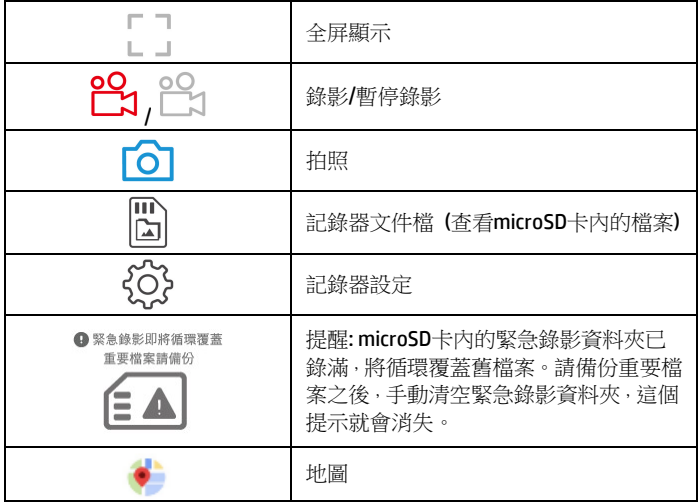

備註:

1. 開啟 App 時,主機會自動將日期/時間與手機同步。

2. App 的介面和功能可能會因 App 版本的不同而改變,請以 Google Play Store 或 iOS App Store 應用商店 下載的最新版本為主。

3. 安卓系統的手機請先下載 Google 離線地圖。先將 Google 地圖更新至最新版,打開 Google 地圖應用 - スイス3355) AMAX - コントルの - コントルの - コントリー - コントル - コントル - コントリー - コントル - コントリー - コントリー<br>程式・點選上方的使用者頭像・並點選"離線區域",選取"自訂區域",選取要下載離線地圖的區域,確 認後按下"下載"。

#### **4.2** 檔案播放**,** 刪除及下載

您可以使用此功能播放或刪除主機拍攝的照片與影片,或是下載其照片與影片 到您的手機。

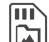

- 1. 觸碰主畫面的 $\boxed{ \boxed{ \Delta} }$  [記錄器文件檔] 可查看主機 microSD卡內的檔案。查 看檔案時,主機會暫停錄影。
- 2. 手機螢幕會顯示主機 microSD卡內儲存的檔案清單縮圖,共有三個檔案區, 一般循環錄影、拍照、以及緊急錄影。縮圖的右下角有標示"前"或"後", 表示由前或後鏡頭拍攝。直接點選該影片或是照片,可進行播放。

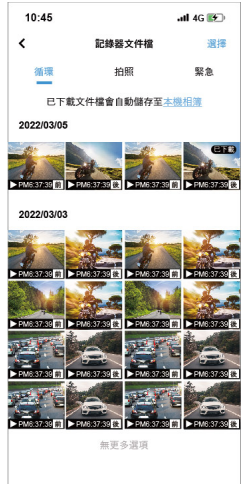

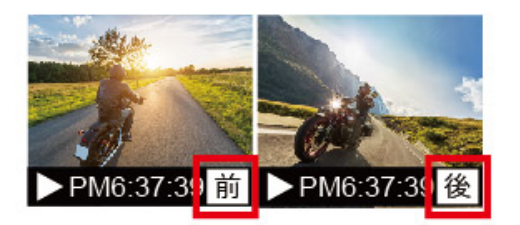

3. 若要刪除或下載,觸碰畫面右上方的"選取",點選所需的影片,再點選 下方圖標執行刪除或下載檔案。

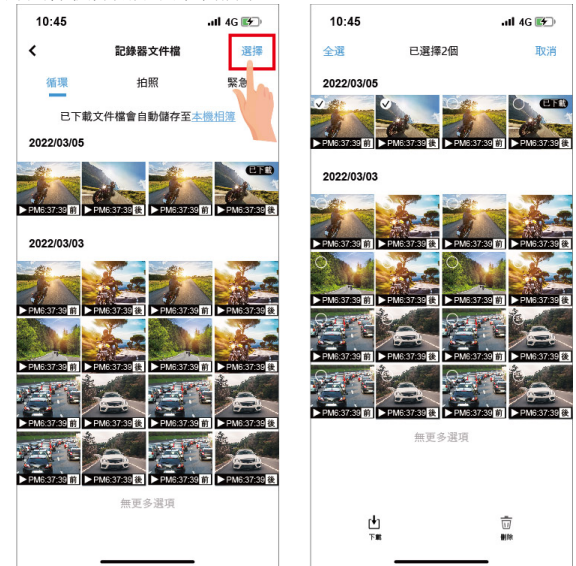

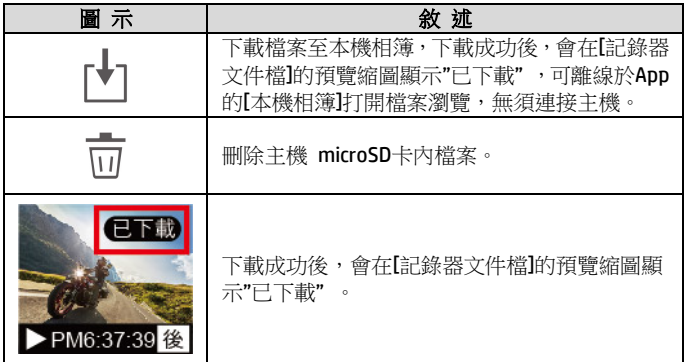

備註:

- 1. 若播放影片時,無法播放聲音,請檢查設定是否開啟錄音功能,若已開啟錄音功能,表示該手機不支 援影音解碼並非檔案問題。如欲觀賞完整的影音,請將檔案下載至您的手機,並為手機安裝其它的影 音App,如VLC……等,以播放下載的影片。
- 2. 刪除的檔案不能回復。刪除前請確保重要檔案留有備份。
- 3. 由於拍照功能是使用App拍照,因此會同時儲存於主機microSD卡及 App的[本機相簿], [記錄器文件檔] 的拍照預覽縮圖會標記"已下載"。
- 4. 大量影片及照片檔案下載或讀取,建議取出記憶卡透過電腦使用。

#### **4.3** 查看本機相簿

檔案下載成功後,可於App的[本機相簿]打開檔案瀏覽,無論是否連接主機, 皆可瀏覽檔案。

1. 在首頁點選下方的 [本機相簿]。(若主機有連接App,主機會暫停錄 影。)

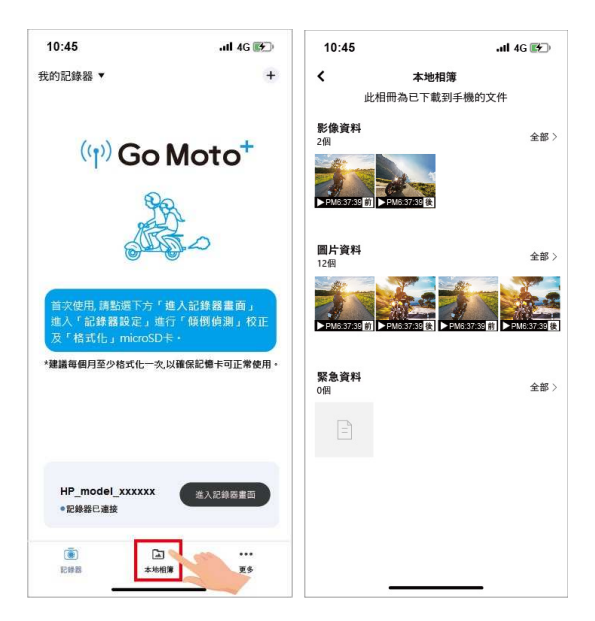

2. 點選欲播放的影片或是照片執行播放、刪除或是編輯等。

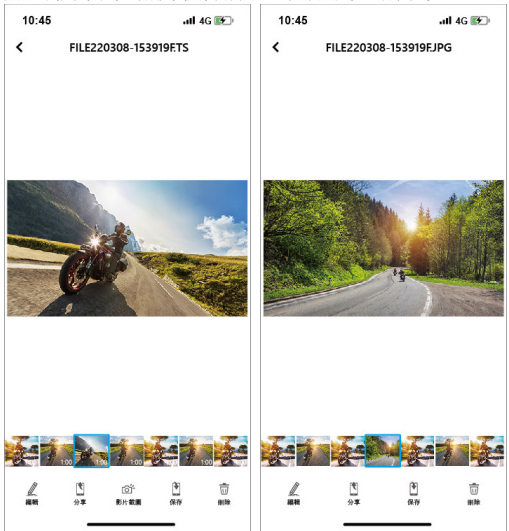

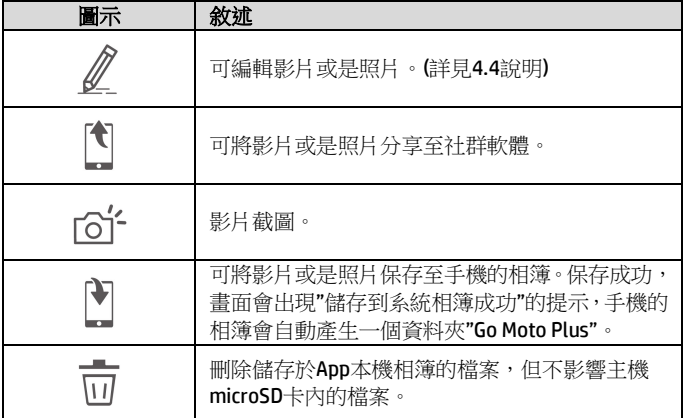

### **4.4** 編輯影片或照片

於App的【本機相簿】打開已下載的檔案,點選下方 《 圖示,可編輯影片或照片。 1. 編輯影片: 可移除原音。多款背景音樂可供鑲入影片。

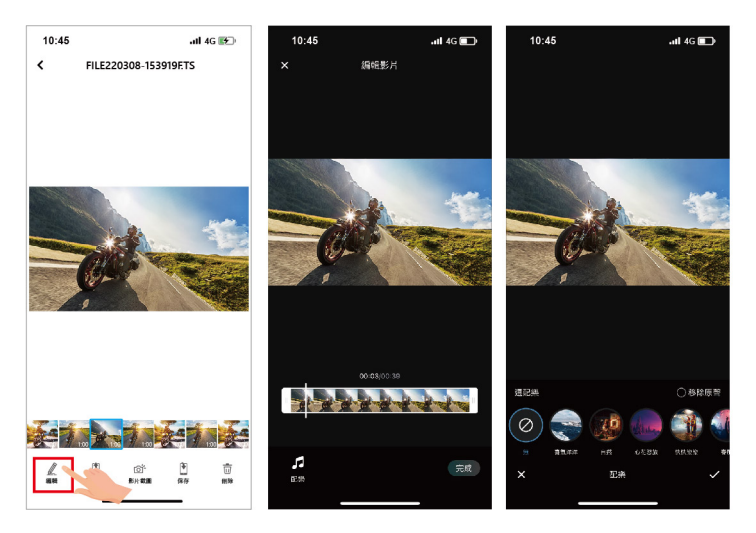

2. 編輯照片: 可剪裁照片。多款濾鏡可供變化照片色彩。

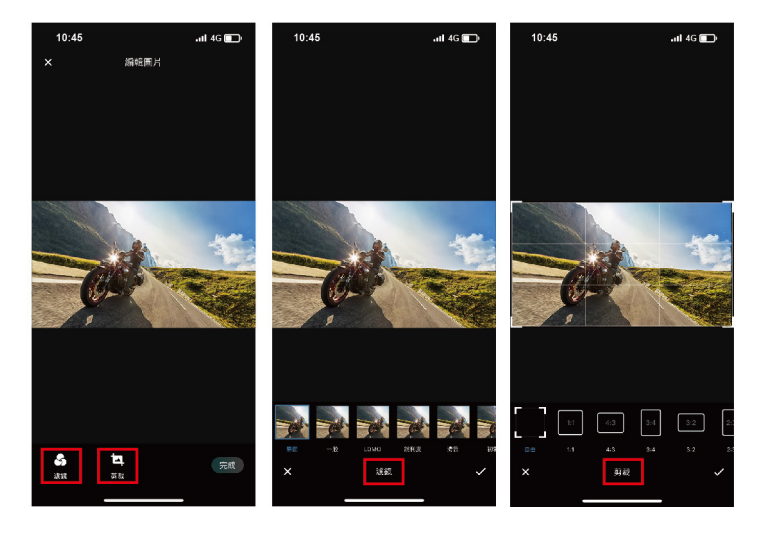

#### **4.5** 記錄器設定說明

您可以使用此功能設定個人喜好的選單。

- 1. 觸碰主畫面下方的 [記錄器設定] 。主機會暫停錄影。
- 2. 可用選單如表,請依個人需求或喜好進行設定。

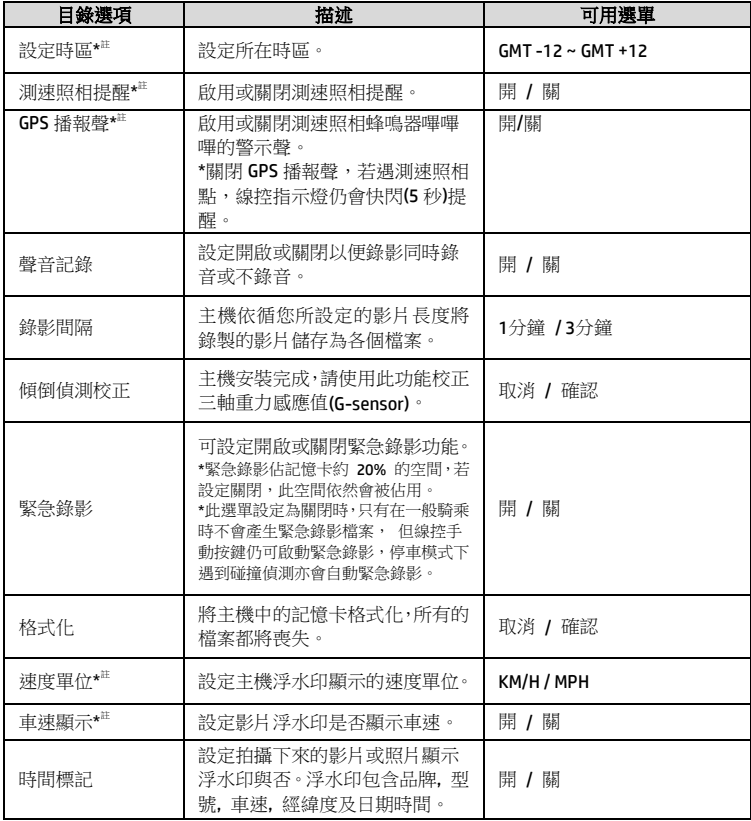

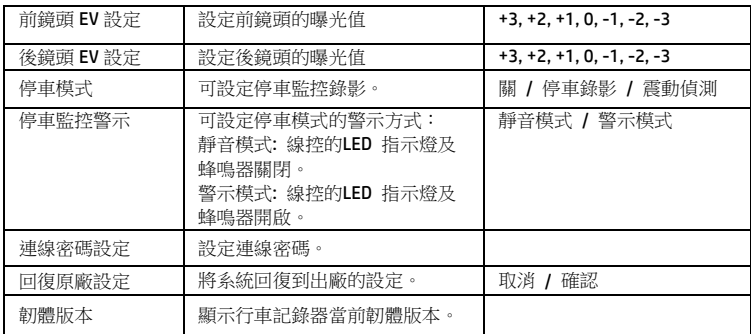

備註:\*安裝選配的GPS才會有此功能。

# **5 OTA** 韌體更新升級

主機連線 Wi-Fi 並開啟 Go Moto Plus app, 出現主畫面後, 若有新版韌體上架, 會彈窗提示如下圖。

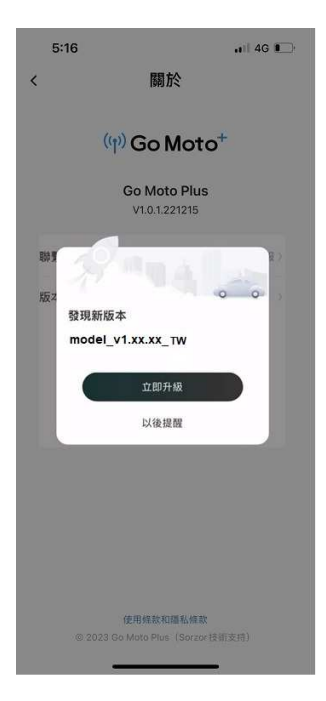

按照 app 指示畫面操作,步驟如下,

- 1. 點按"立即升級"<sup>註1),</sup>先下載升級檔案(新版韌體)到手機<sup>健2)</sup>。(圖 1)
- 2. 下載完成後, app 畫面提示"升級檔案已下載"。請先確定手機 Wi-Fi 已與主 機連接,再點按右下角的"立即升級",此時會將升級檔案自手機傳送到主機。 (圖 2)

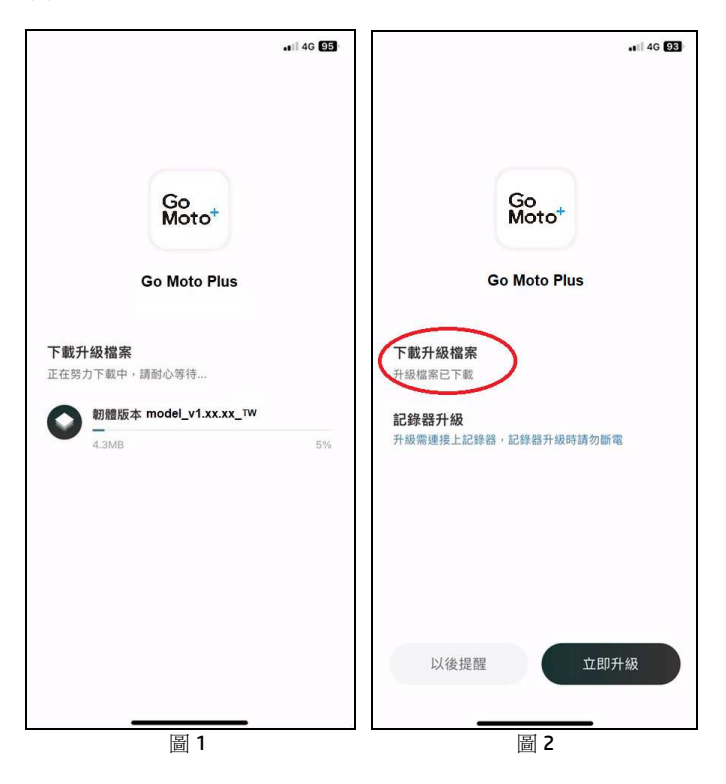

3. 檔案傳送完成後,app 畫面提示"已發送",此時主機自動重啟更新韌體,完 成更新後,主機自動關機。

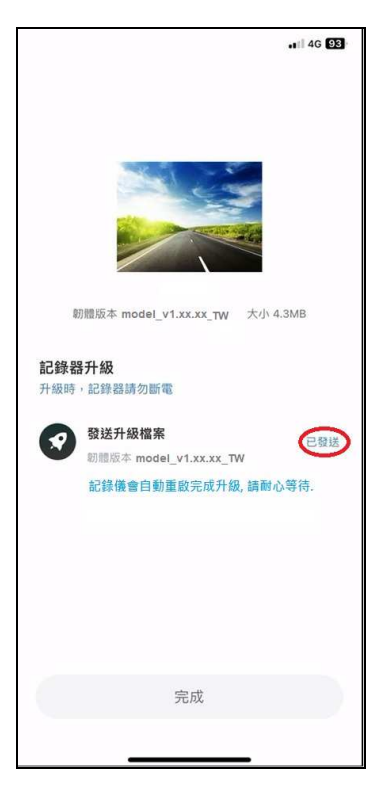

4. 手動開啟主機電源後,主機便會以最新版本的韌體運行。

備註:

- 1. 如點選"以後提醒",下次Wi-Fi連線主機後,再開啟app,就會再次彈窗提醒有新版韌體 可供下載升級。
- 2. 當手機Wi-Fi被主機佔用時,iOS系統會自動切換行動數據,仍可使用外網。但Android 系統不會自動切換行動數據,就沒有外網。因此使用不同手機系統下載升級檔案請注 意以下兩點:
	- (1)iPhone手機用戶: 由於手機Wi-Fi已與主機連結,iPhone手機因此會使用行動數據流量 下載升級檔案。如果想要透過 Wi-Fi下載檔案,可在點選 "立即升級"前,先斷開主機 的Wi-Fi,再手動連接到區域網路,再打開app點按 "立即升級",開始下載升級檔案到 手機。
	- (2)Android手機用戶: 由於手機Wi-Fi已與主機連結,Android手機因此無法下載升級檔 案。請先將Android手機Wi-Fi斷開主機,再連接區域網路;或是關閉Wi-Fi,使用行動數 據。再打開app,點按"立即升級",開始下載升級檔案到手機。

# **6** 規格

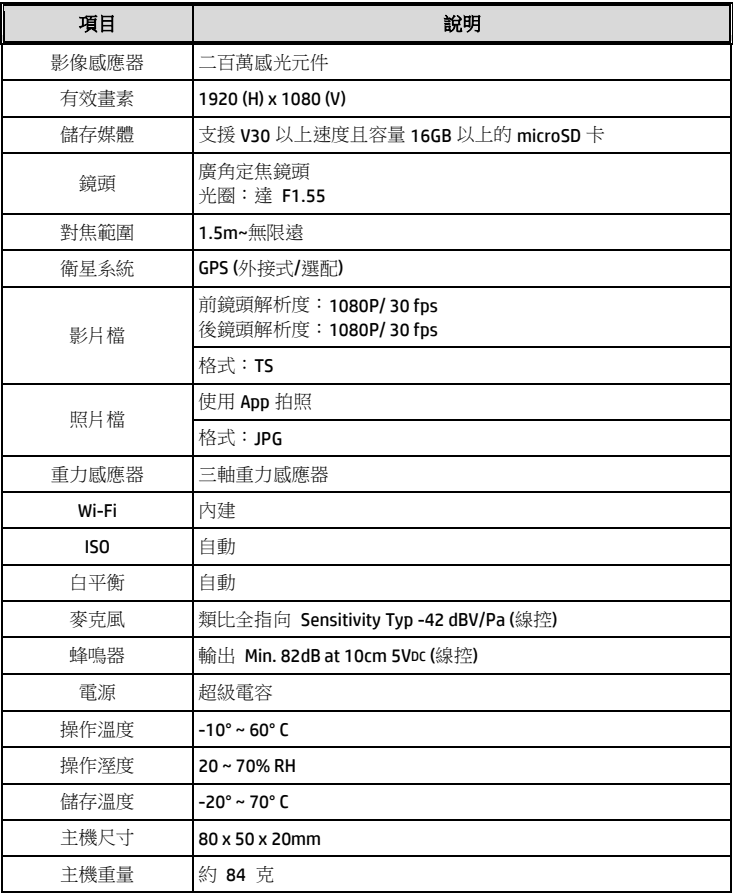

#### 內建 IEEE 802.11g/n(HT20) Wi-Fi晶片: RTL8188FTV

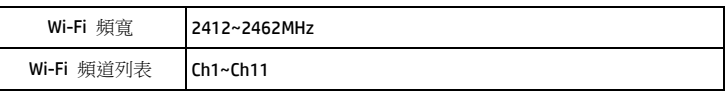

# **7** 限用物質含有情況說明書

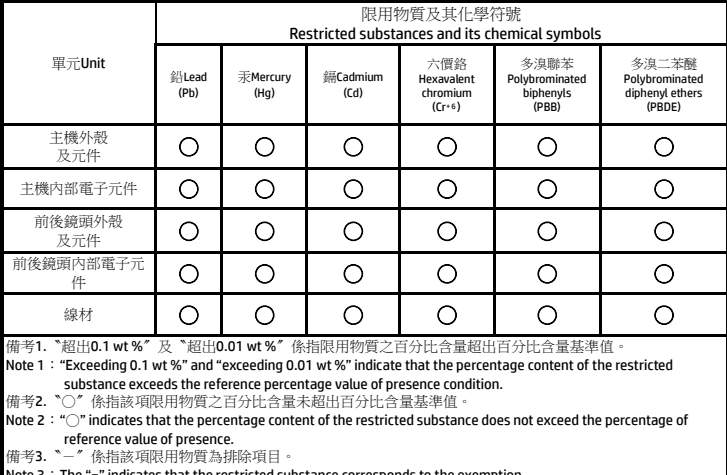

ote 3∶The "−" indicates that the restricted substance corresponds to the exemptio